$12$ 

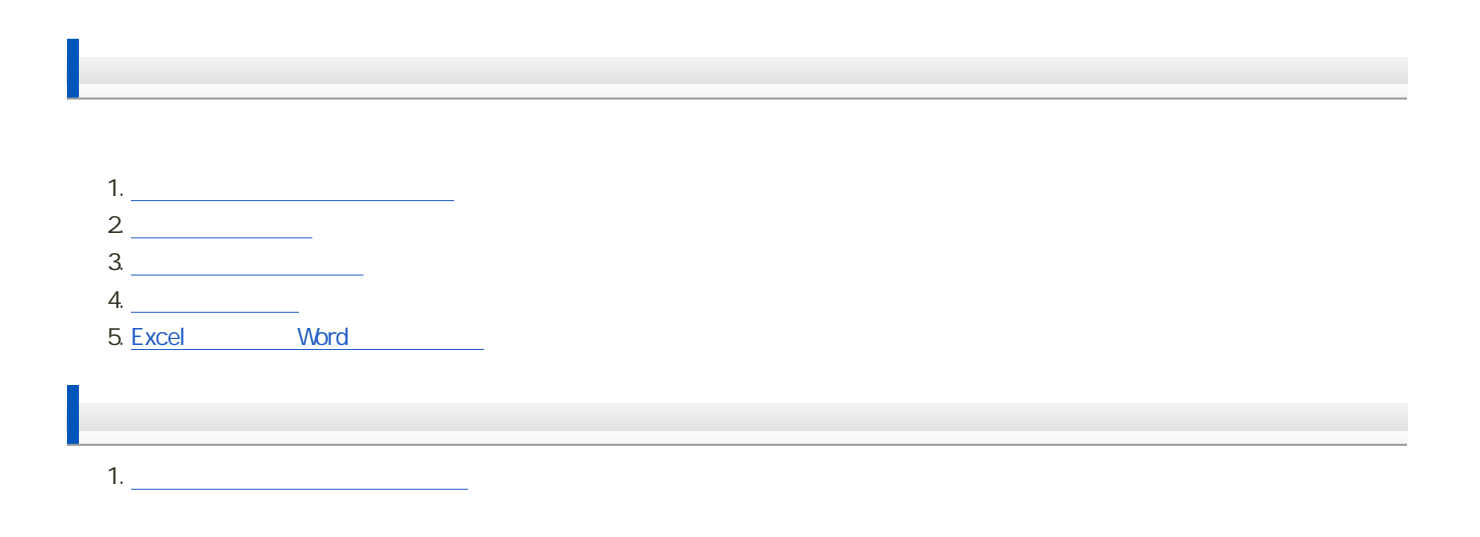

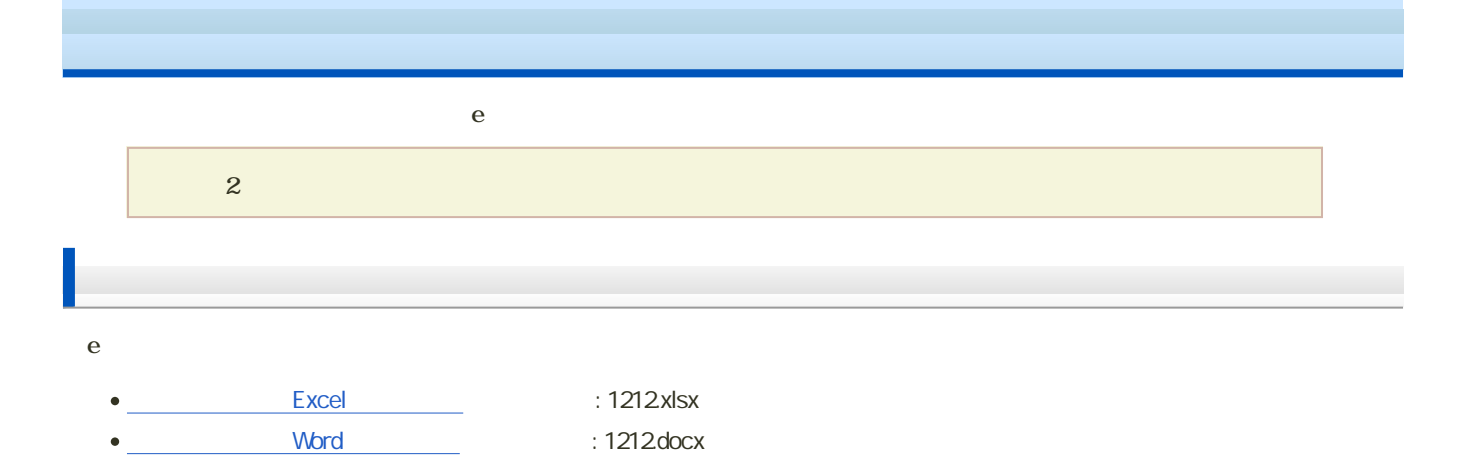

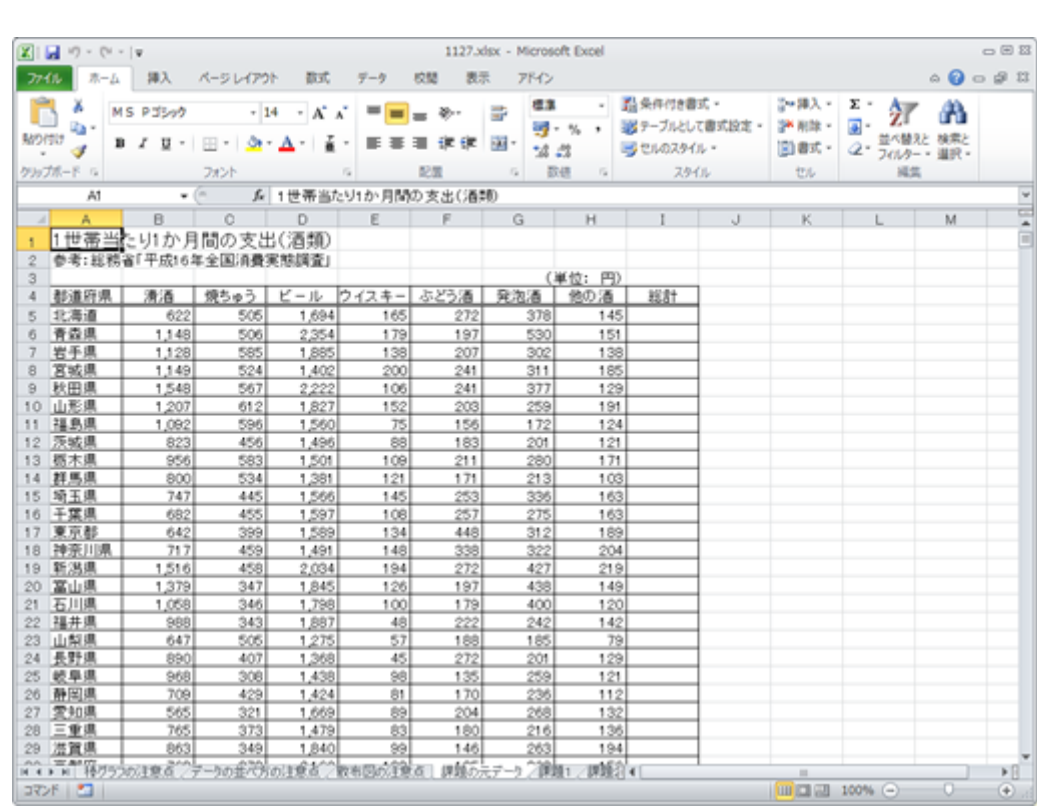

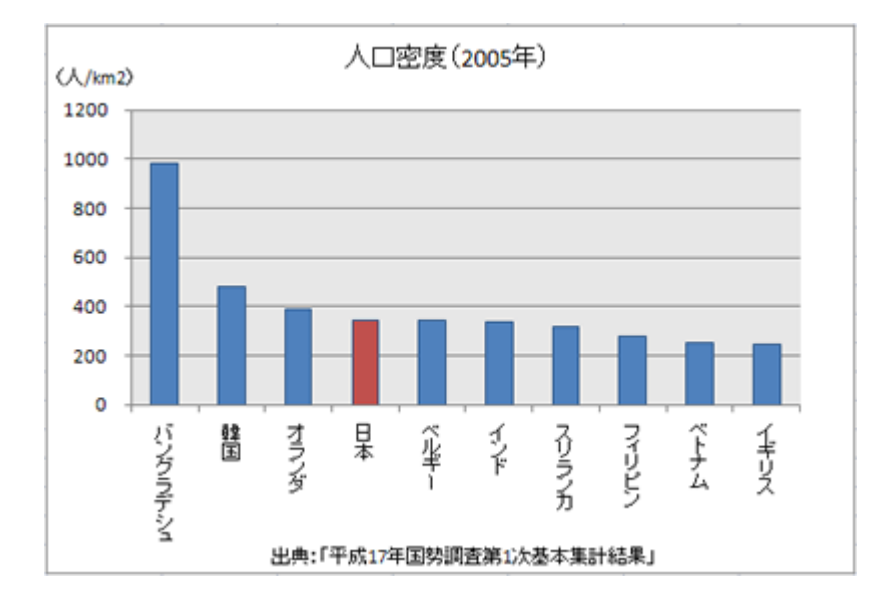

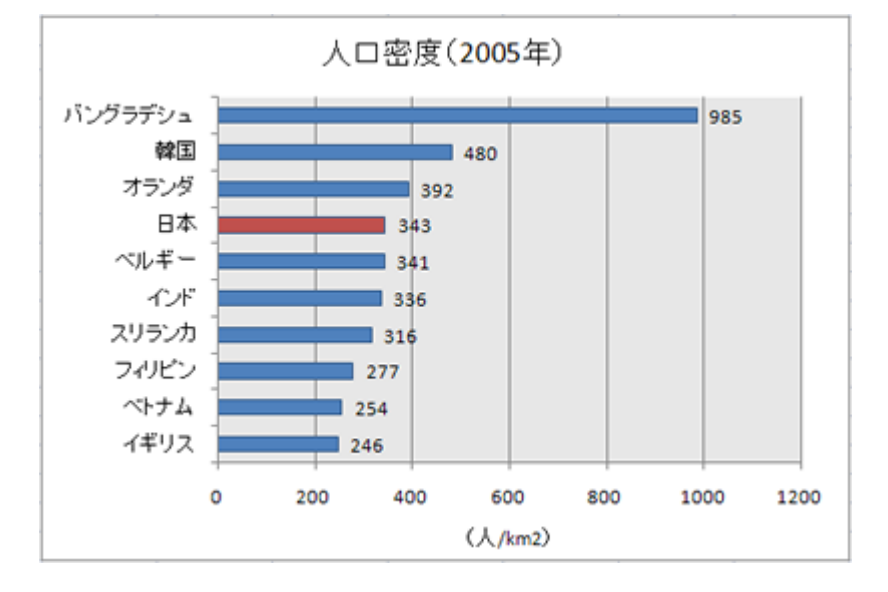

 $\overline{c}$ 

 $\circ$ 

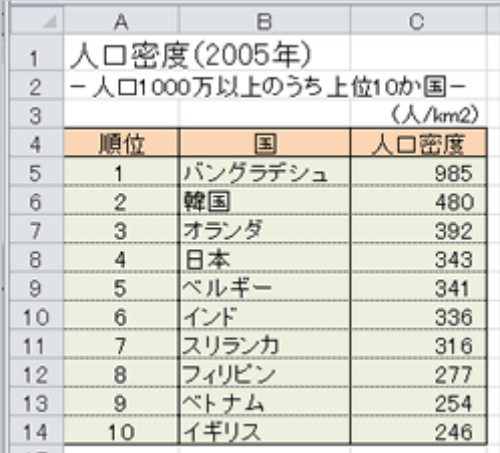

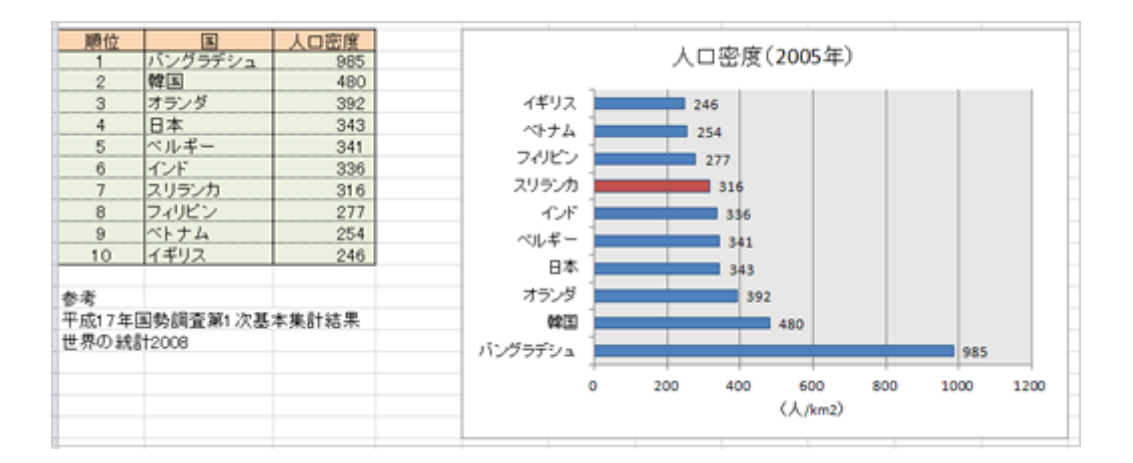

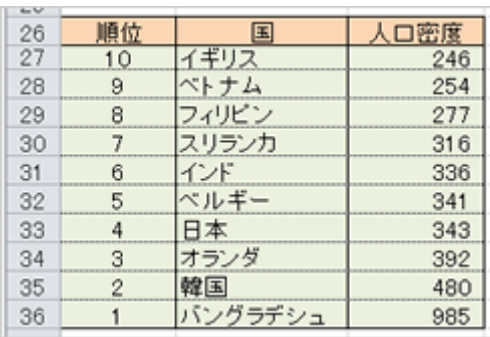

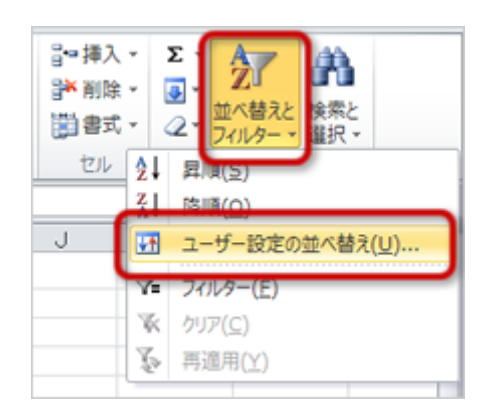

データ 昇順 降順  $\begin{array}{c|c|c|c|c|c|c} \hline \multicolumn{3}{c|}{\textbf{0} & \textbf{9} & \textbf{0}} \\\hline \multicolumn{3}{c|}{\textbf{0} & \textbf{9} & \textbf{0}} & \multicolumn{3}{c|}{\textbf{0}} \\\hline \multicolumn{3}{c|}{\textbf{0} & \textbf{0}} & \multicolumn{3}{c|}{\textbf{0}} & \multicolumn{3}{c|}{\textbf{0}} \\\hline \multicolumn{3}{c|}{\textbf{0} & \textbf{0}} & \multicolumn{3}{c|}{\textbf{0}} & \multicolumn{3}{c|}{\$ A Z | Z A かな あ→ん ん→あ

1.  $B4 \quad 16$ 

 $2\overline{a}$ 

 $3.$ 

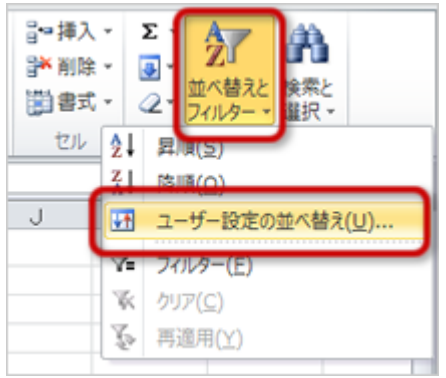

4.  $\blacksquare$ 

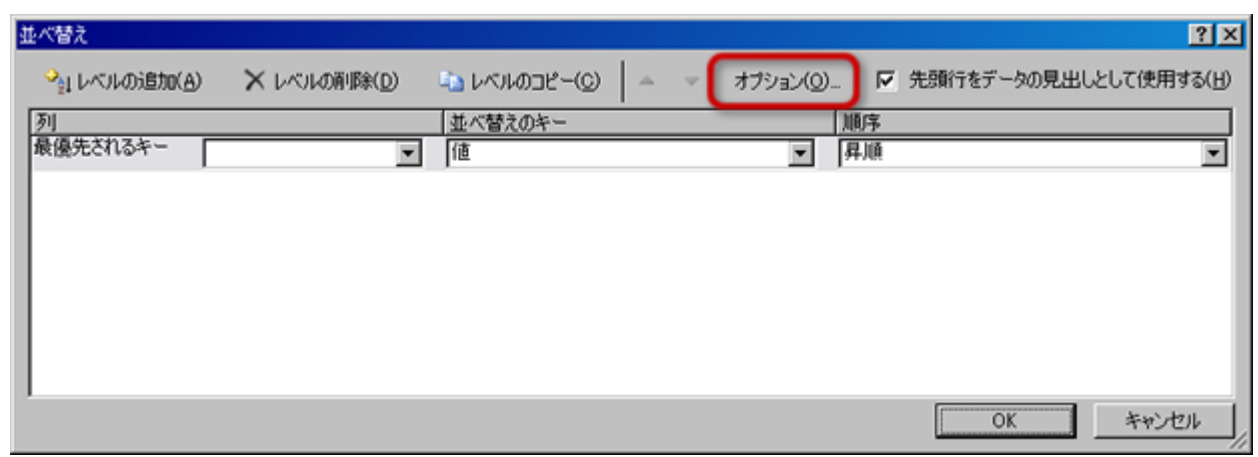

 $5.$ 

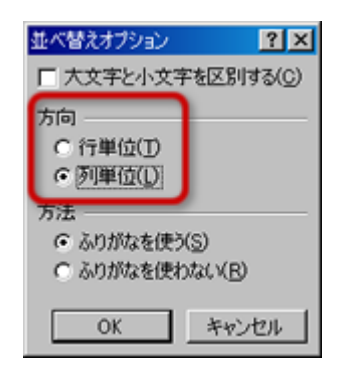

o OK

 $6.$ 

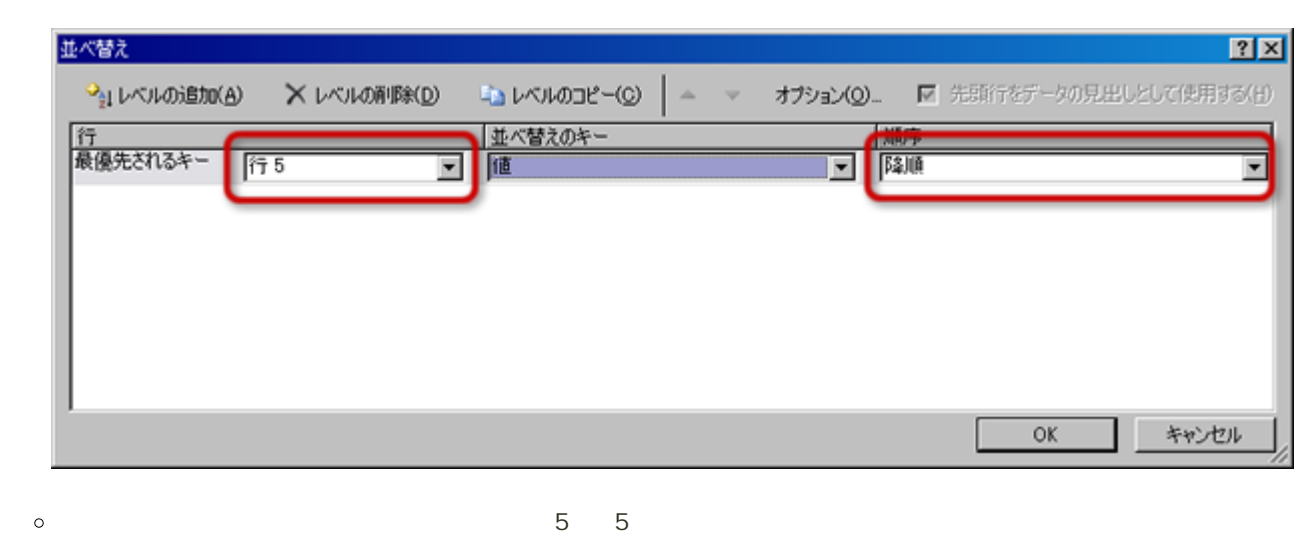

 $\circ$ 

[次へ](?2012%2F12th%2Fscatter_chart)進んでください。

7. OK

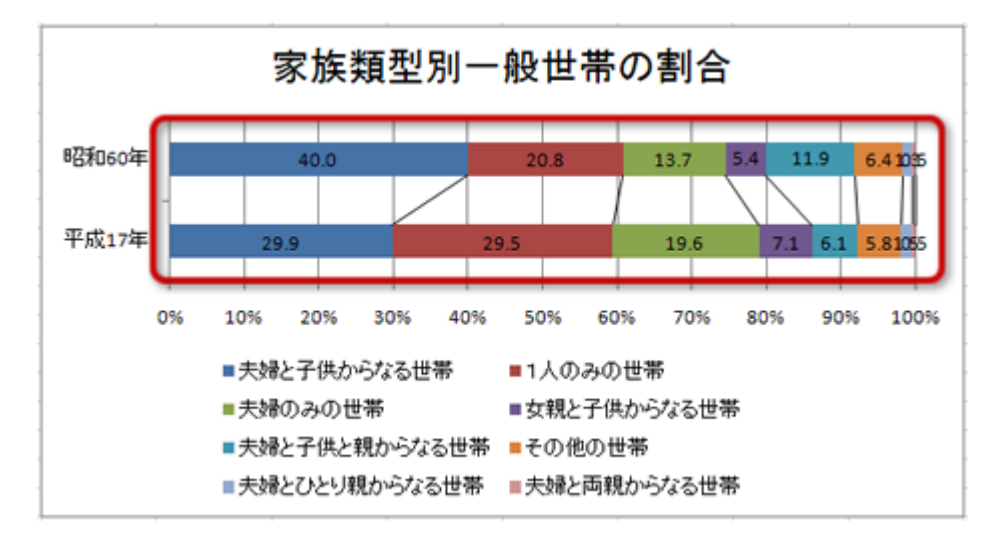

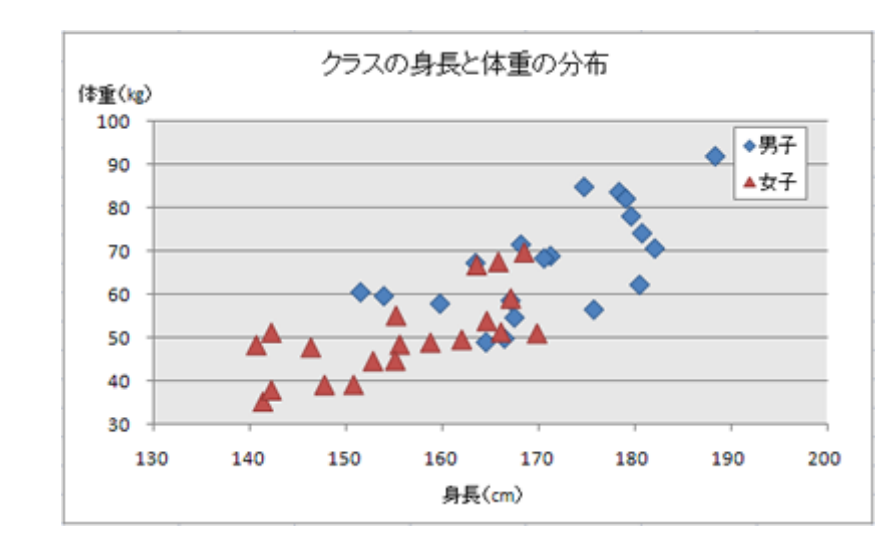

 $\overline{a}$ 

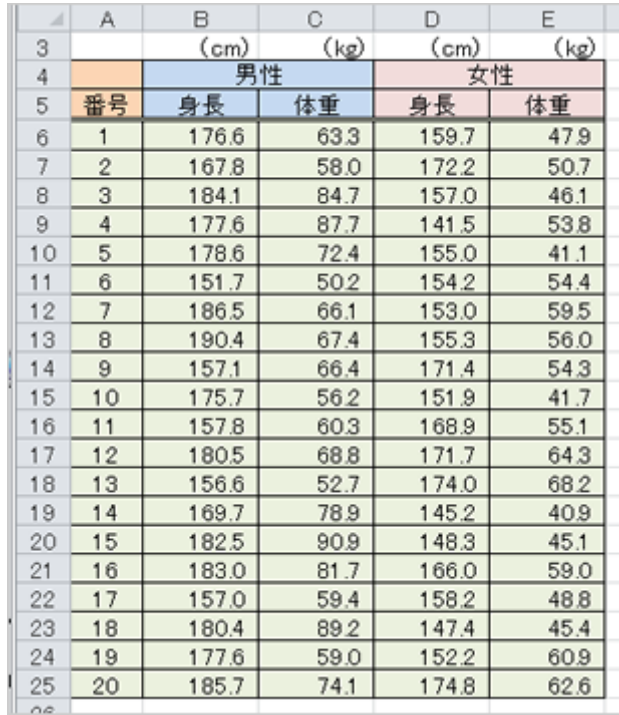

 $2$ 

- $\bullet$  2 1 1  $\bullet$  1 1
	- $\blacksquare$

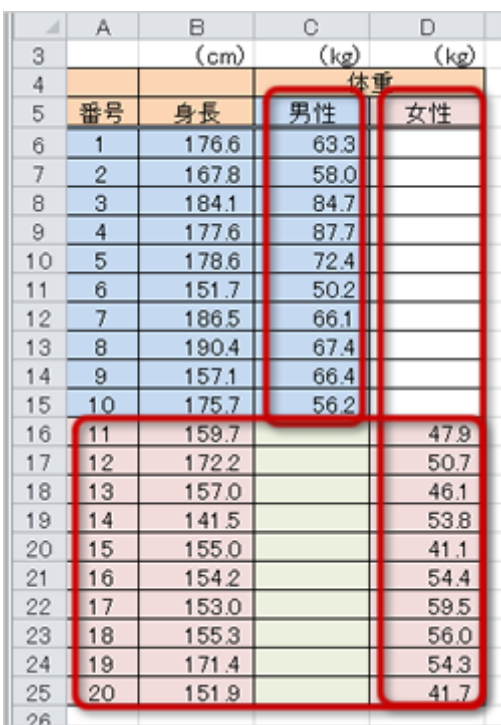

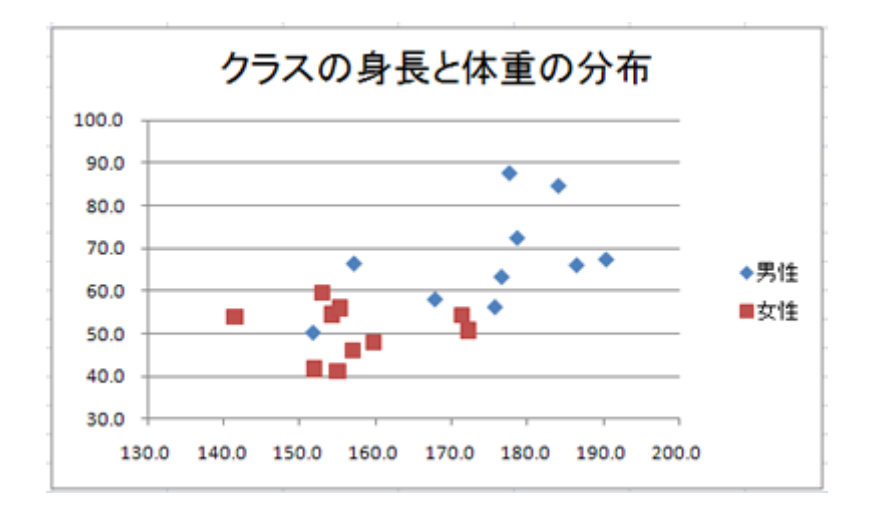

## Excel Word

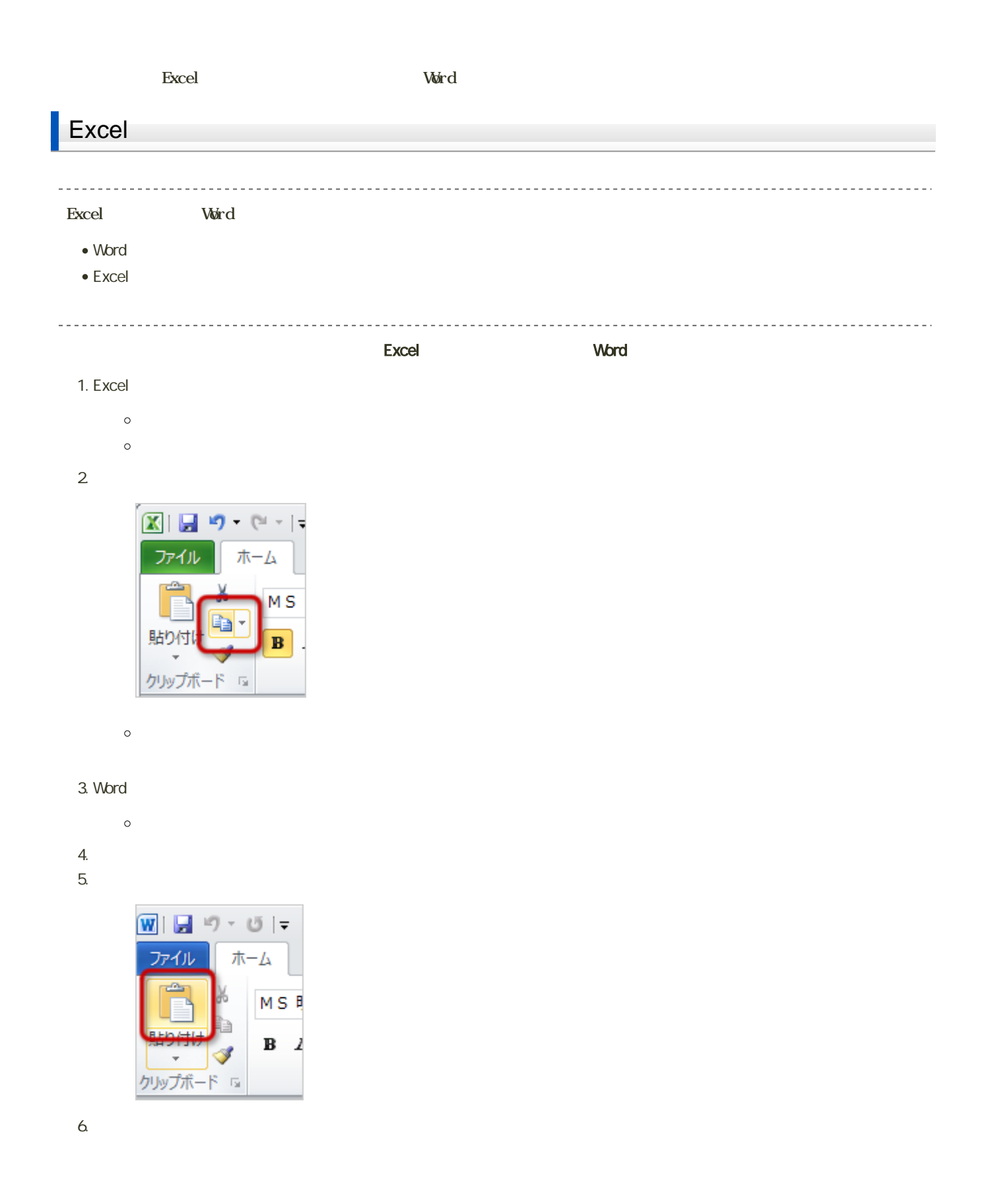

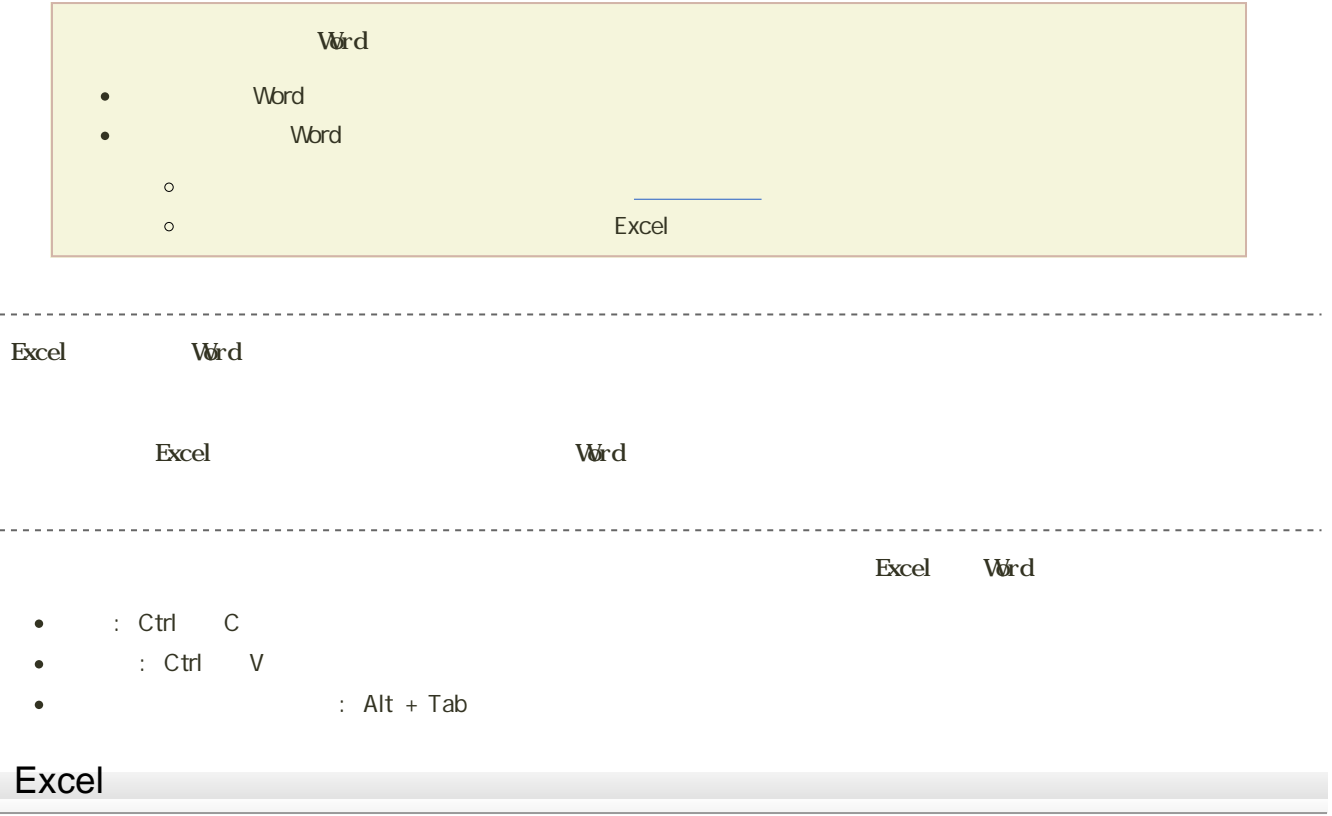

1.  $\blacksquare$ 

 $2$ 

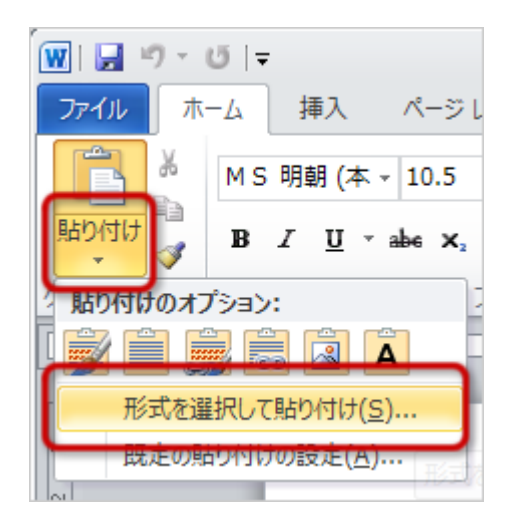

 $\blacksquare$ 

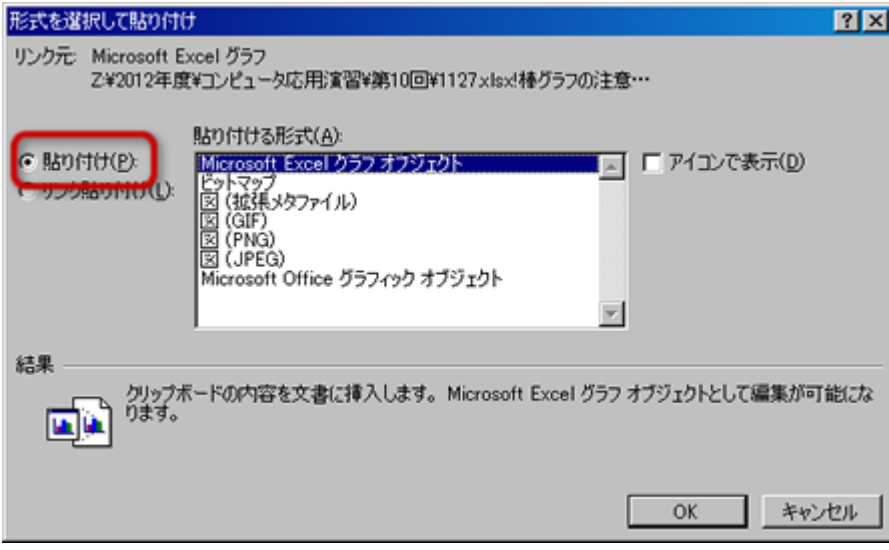

o Mcrosoft Office Excel

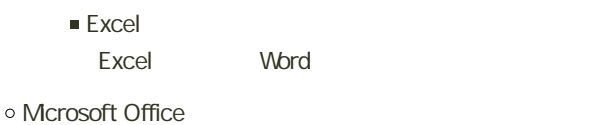

■ Word Excel Word

 $\circ$ 

 $\mathbf{r}$ 

- **Windows GIF**
- 形式を選択して貼り付け  $2x$ リンク元: Microsoft Excel グラフ<br>- Z¥2012年度¥コンピュータ応用演習¥第10回¥1127xlsx!棒グラフの注意… 貼り付ける形式(A): sauru sərs.com<br>|Microsoft Excel クラフオフジェクト|<br>|図 (Windows メタファイル)<br>|ビットマップ<br>|Microsoft Office グラフィック オブジェクト **REPORTER** (リンク貼り付け(L): v. 結果 クリップボードの内容をピクチャとして挿入します。 D)ンク貼り付け】を選択すると、リンク元ファイルとリンクされます。リンク元ファイルに対する変更は、この<br>文書にも反映されます。 u  $\mathsf{OK}%$ キャンセル
- o Mcrosoft Office Excel
	- $\blacksquare$  Excel Excel d

o Microsoft Office

■ Word Excel o Windows

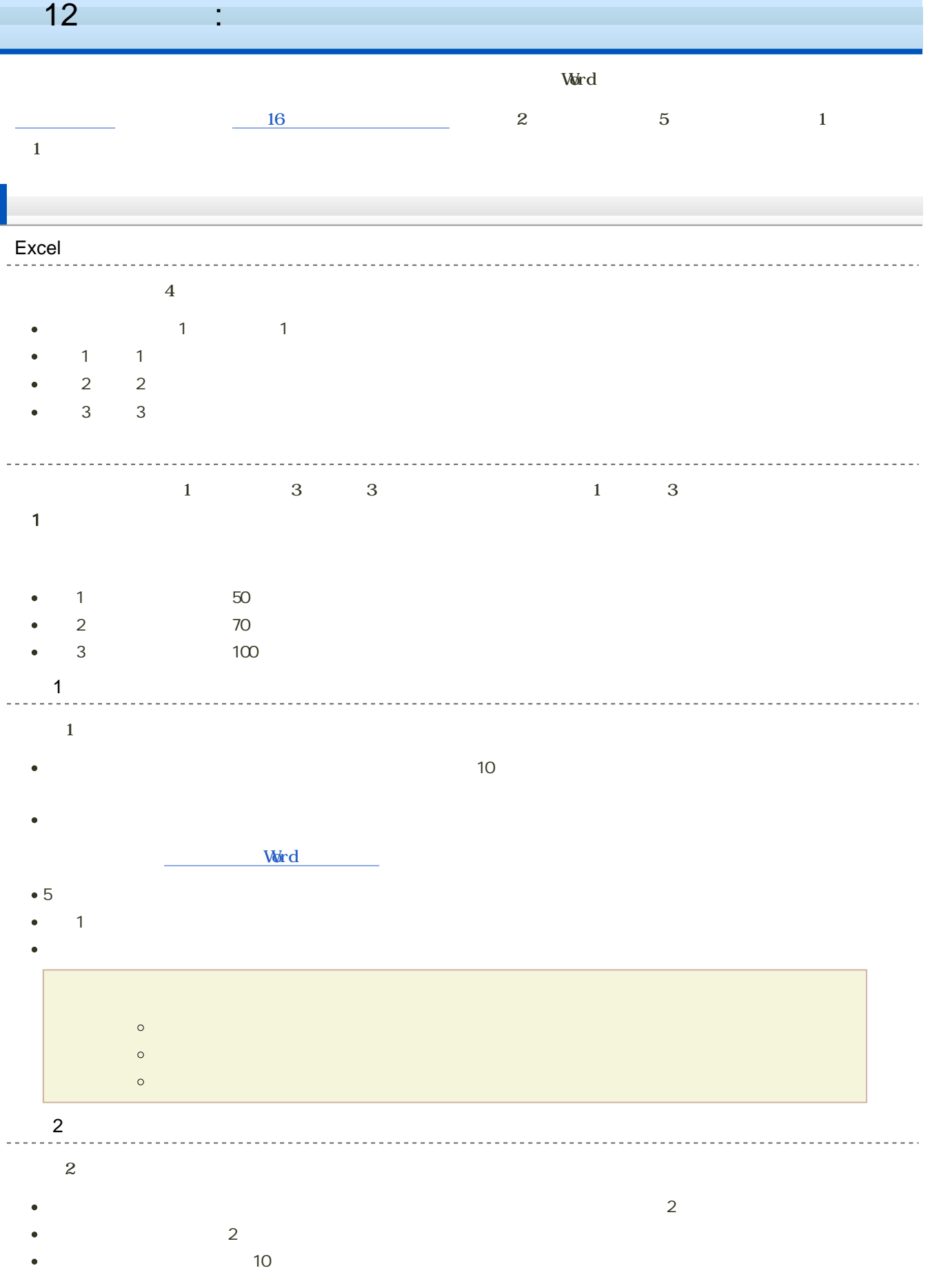

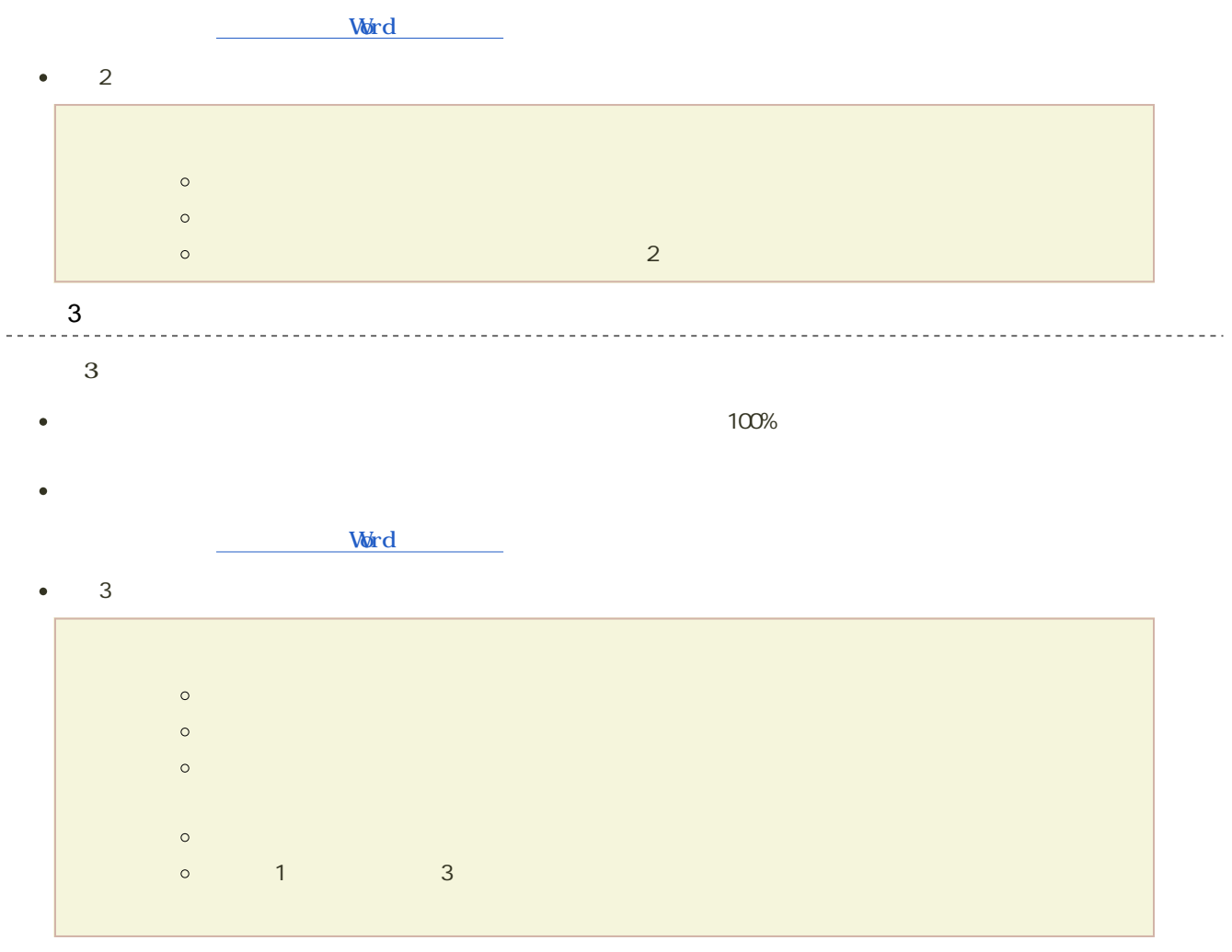

--------------------------------

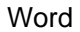

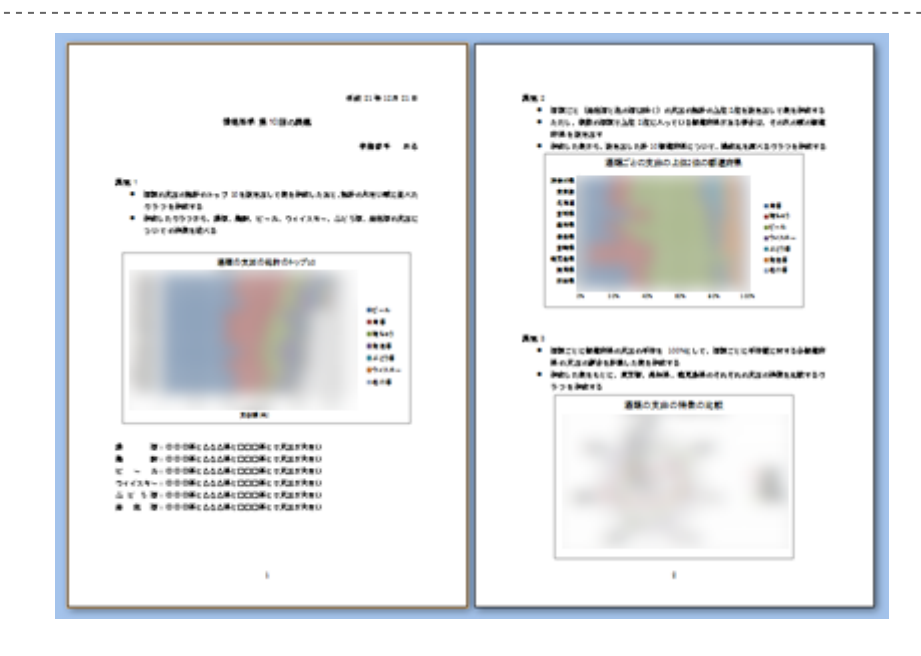

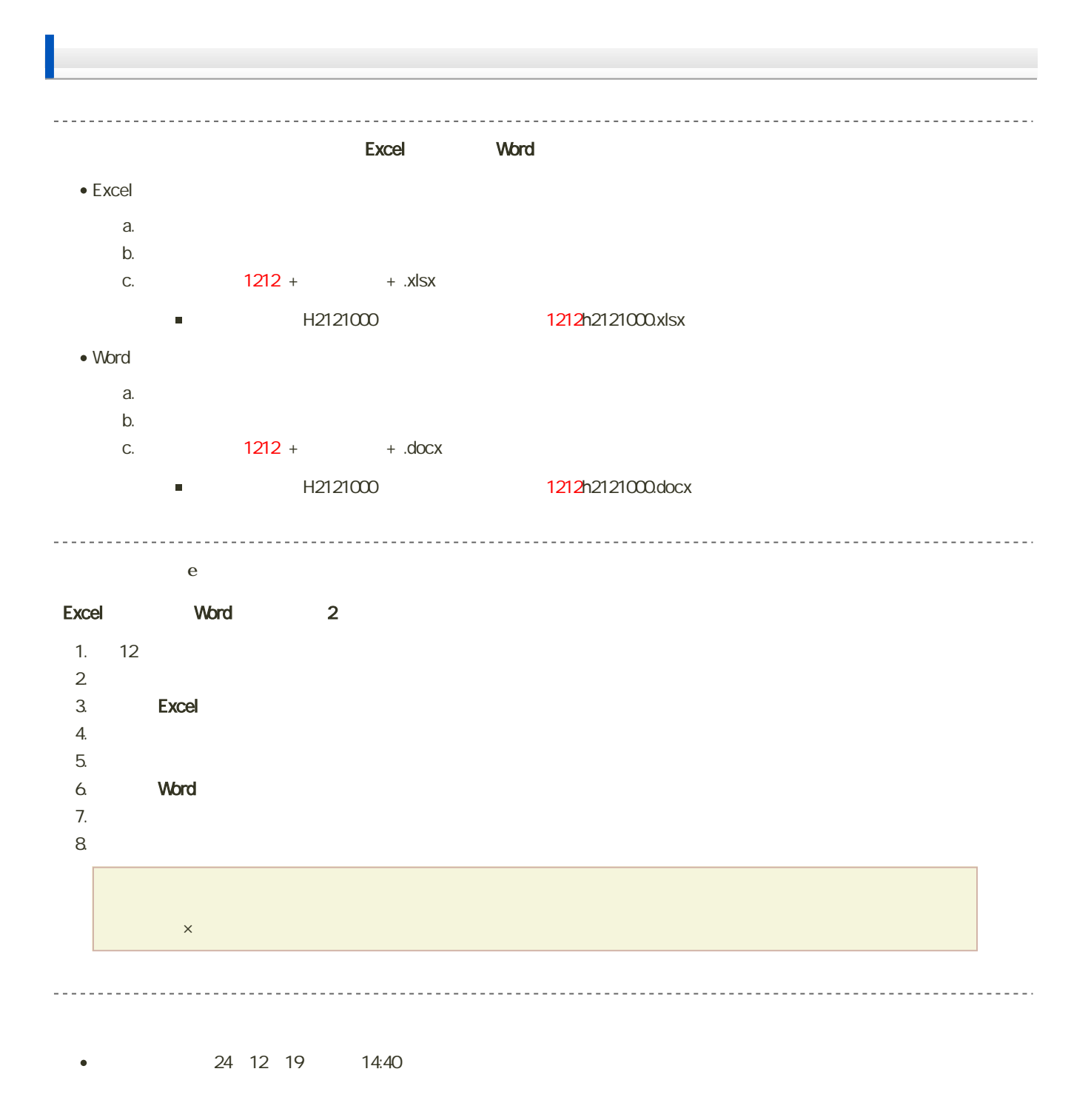